## 【秦野市職員採用説明会申込マニュアル】

① 説明をよくお読みいただき、「利用者登録せずに申し込む方はこちら」を クリックしてください。

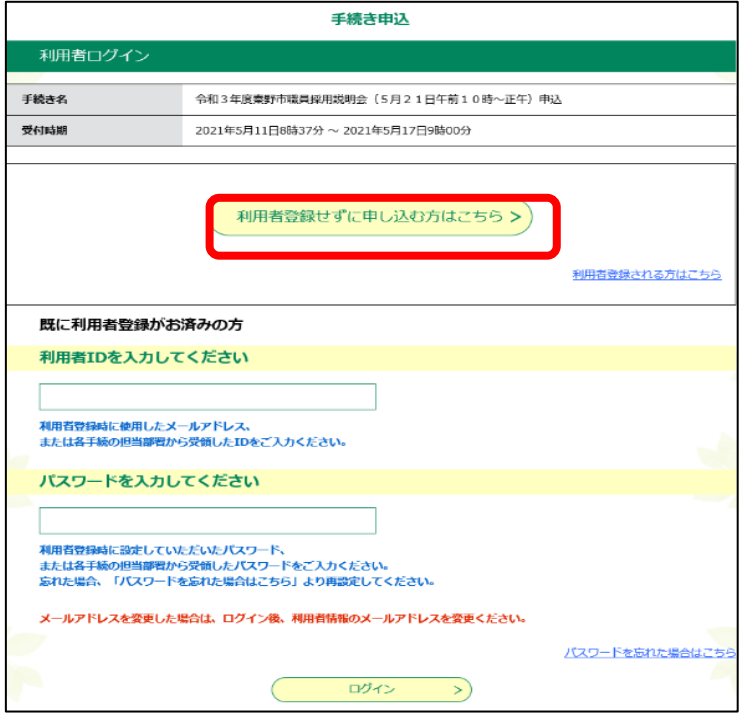

② 利用規約を確認の上、「同意する」をクリックしてください。

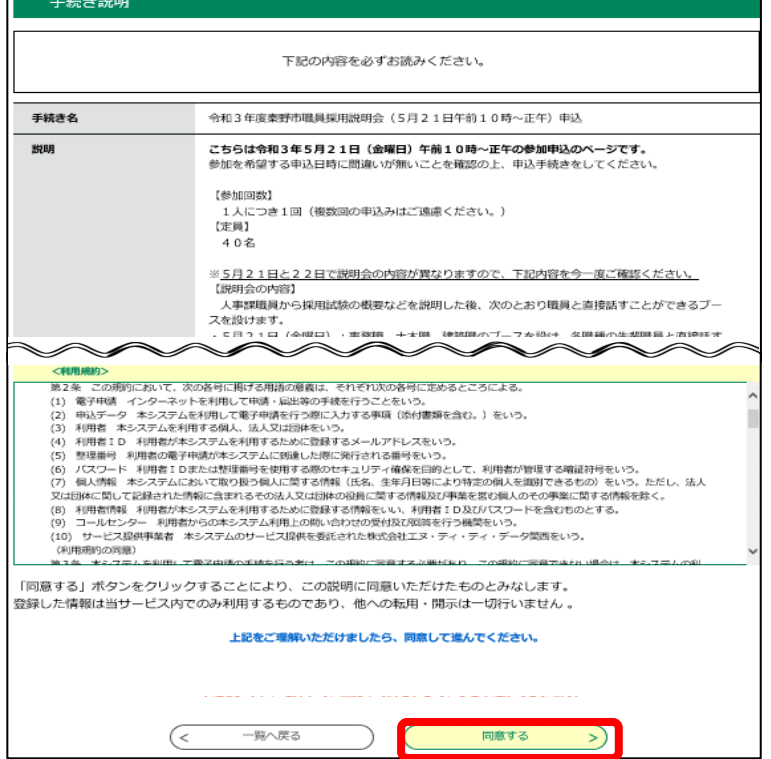

③ メールアドレスを2回入力し、「完了する」をクリックしてください。

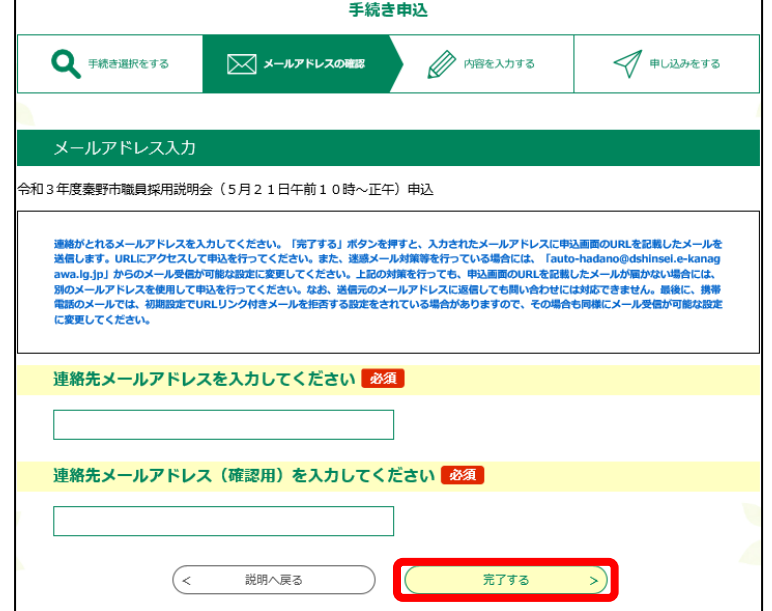

④ 入力したメールアドレスあてにメールが届くので、本文に記載されている URL をクリックしてください。

メールの件名は「【e-kanagawa 電子申請】申込画面URL通知」です。

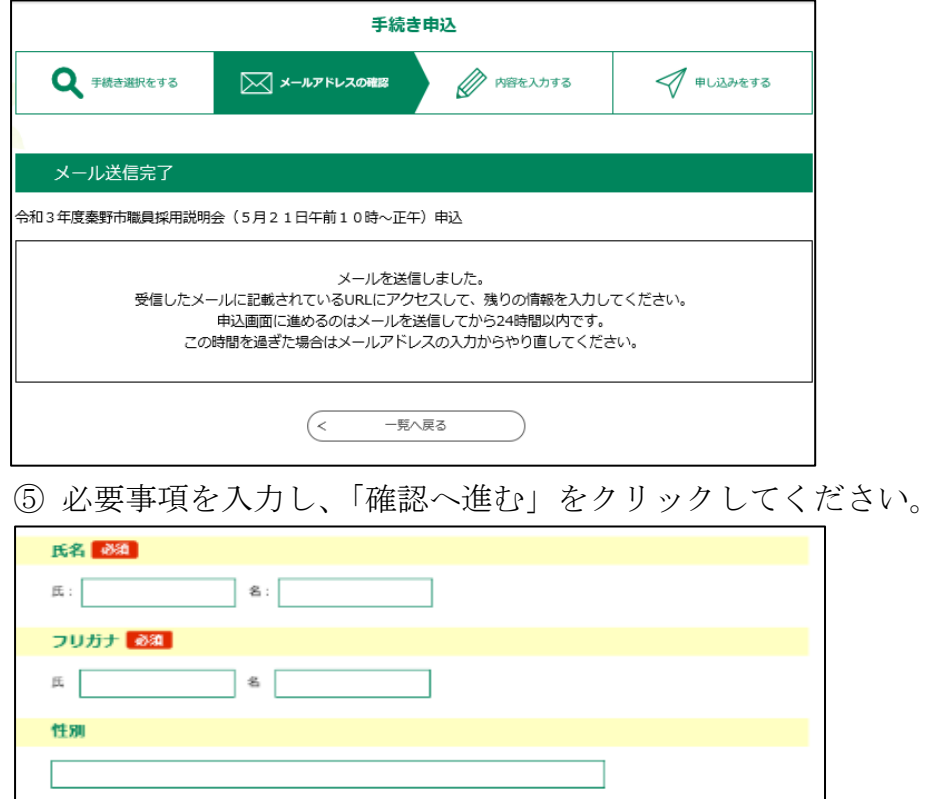

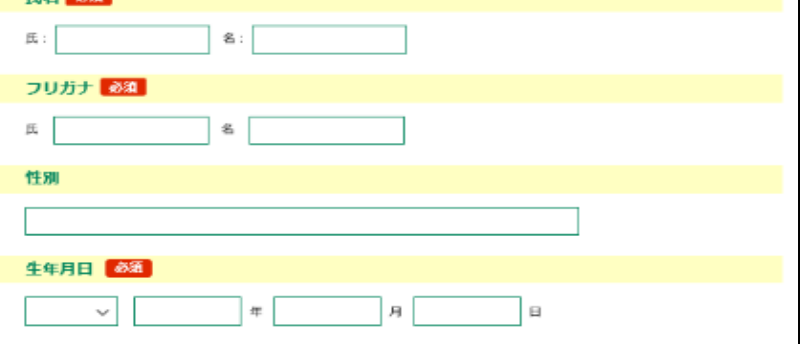

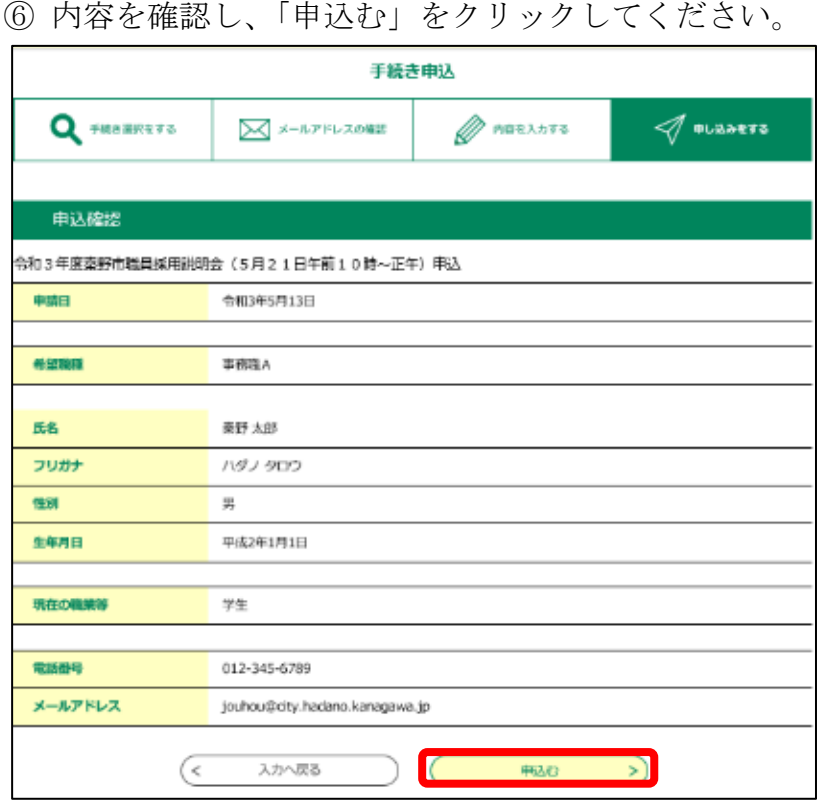

⑧整理番号とパスワードが発行されます。整理番号とパスワードは、申込完了通

知及びパスワード通知メールでもお知らせします。

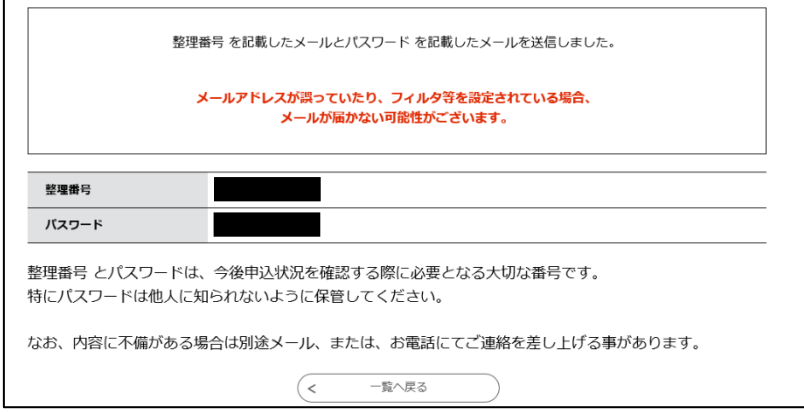

以上で電子申請申込は終了です。